### E P O R T F O L I O - WHAT IS IT?

Brightspace ePortfolio is a personal portfolio tool for storing, organizing, reflecting on, and sharing items that represent your learning. In this module, the ePortfolio will function as a learning journal to help you to prepare for seminars and to reflect on your learning (see module handbook for more details).

You can control what items you want to include in your portfolio, how they are organized, and who you want to share them with.

### HOW DO YOU ACCESS EPORTFOLIO?

To access your ePortfolio, you need to log in to Brightspace and go to your Module Tools and select ePortfolio in the Navigation Bar

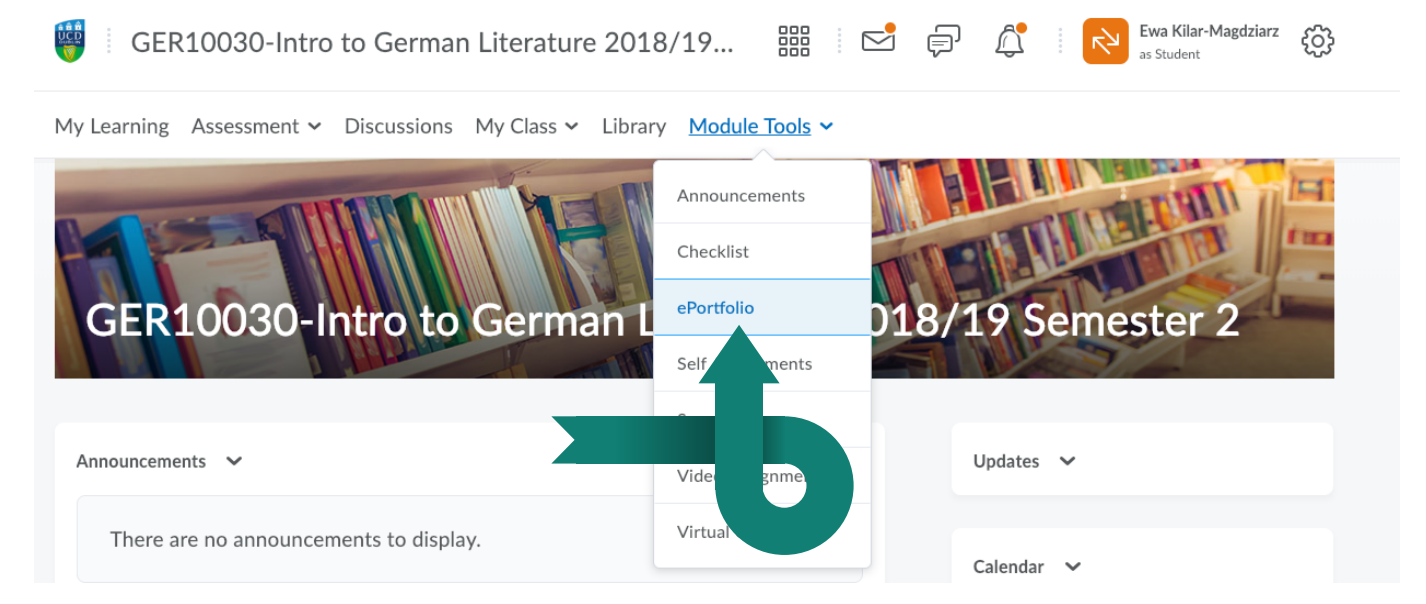

# WORKING IN YOUR EPORTFOLIO

1. Once you select ePortfolio (above) tool, the tool dashboard will appear like the one below.

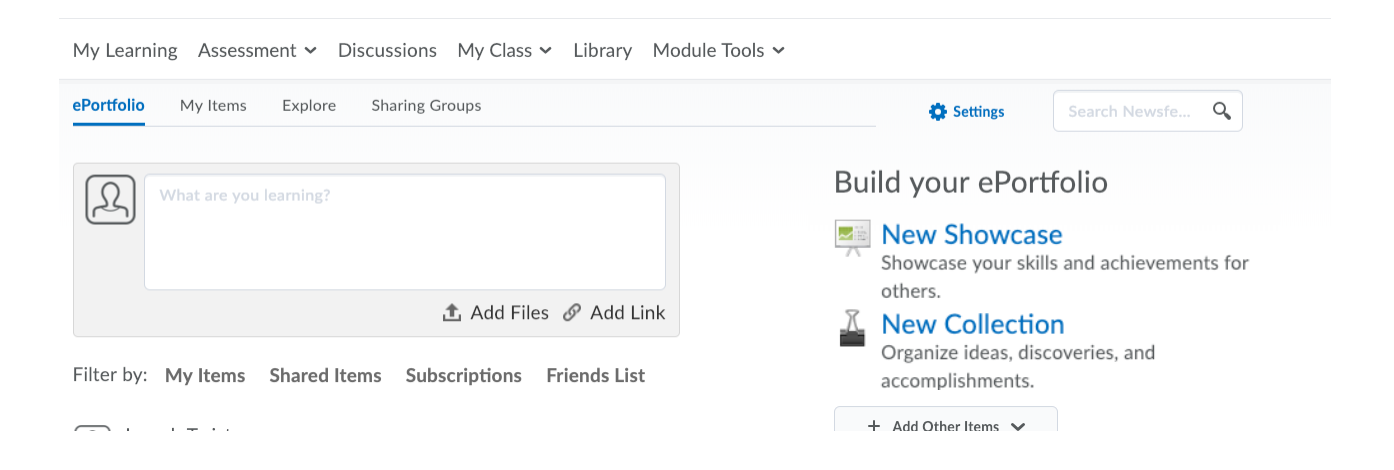

## E PORTFOLIO IN BRIGHTSPACE

#### 2. Main features of your ePortfolio

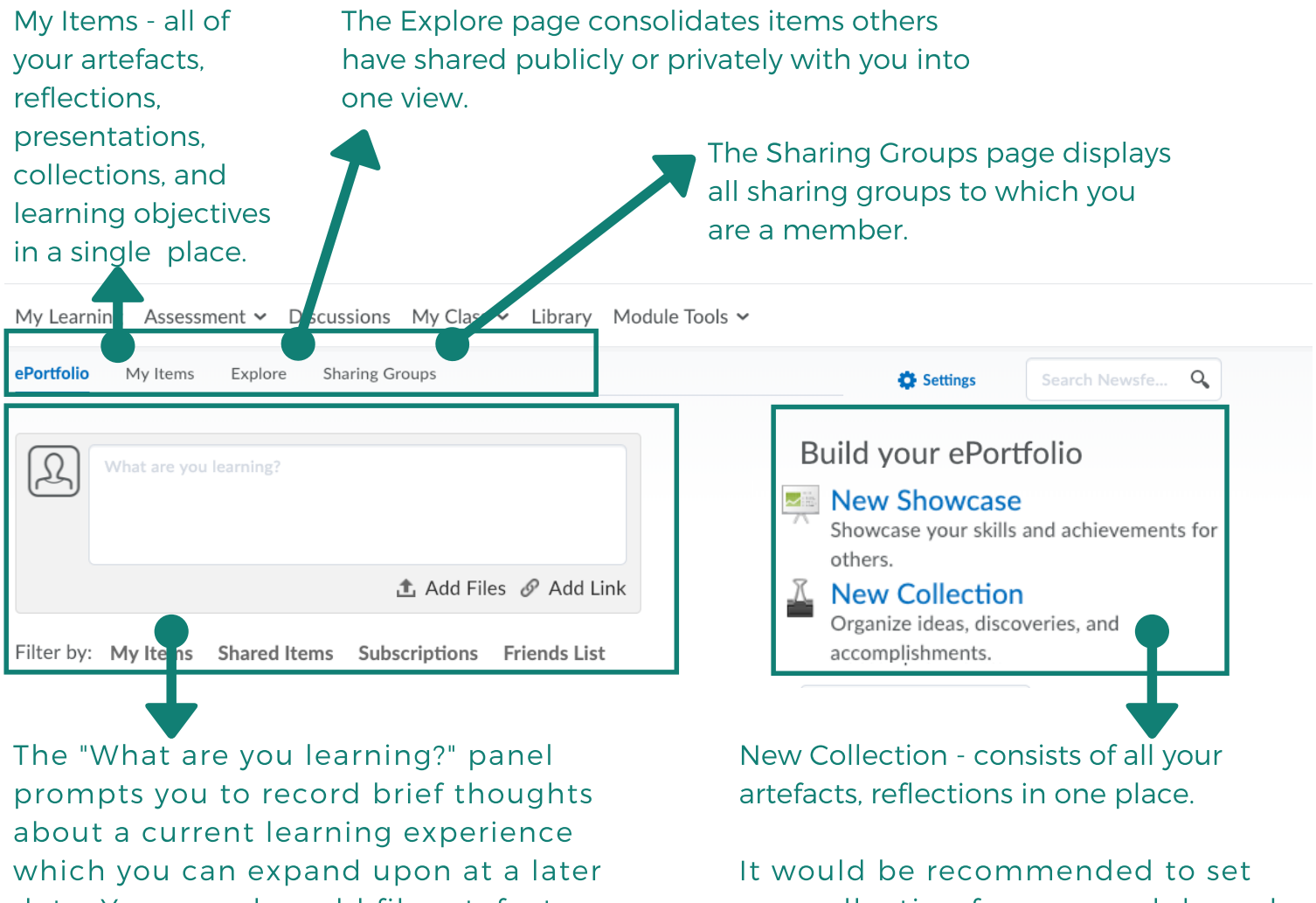

date. You can also add file artefacts or a link artefact to your Brightspace ePortfolio or associate them with your brief reflection.

one collection for one module and call it by the module's name.

# SETTING UP A COLLECTION

To manage your work, you need to start with setting up a collection. Follow the steps below to get started.

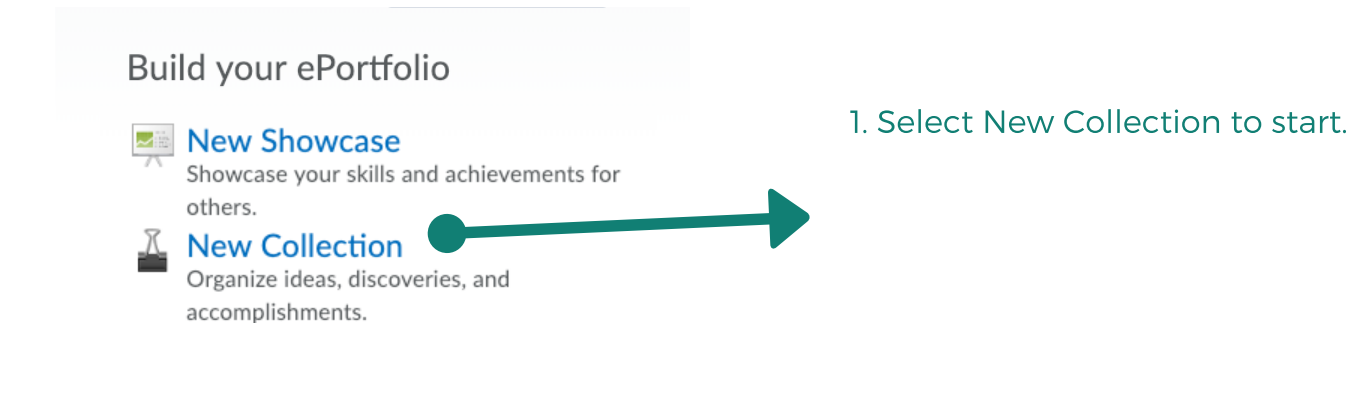

# E P O R T F O L I O I N B R I G H T S P A C E

2. That action will get you to a new site (below)

 $\mathbf{A}$   $\mathbf{A}$   $\mathbf{A}$   $\mathbf{A}$   $\mathbf{A}$   $\mathbf{A}$   $\mathbf{A}$ 

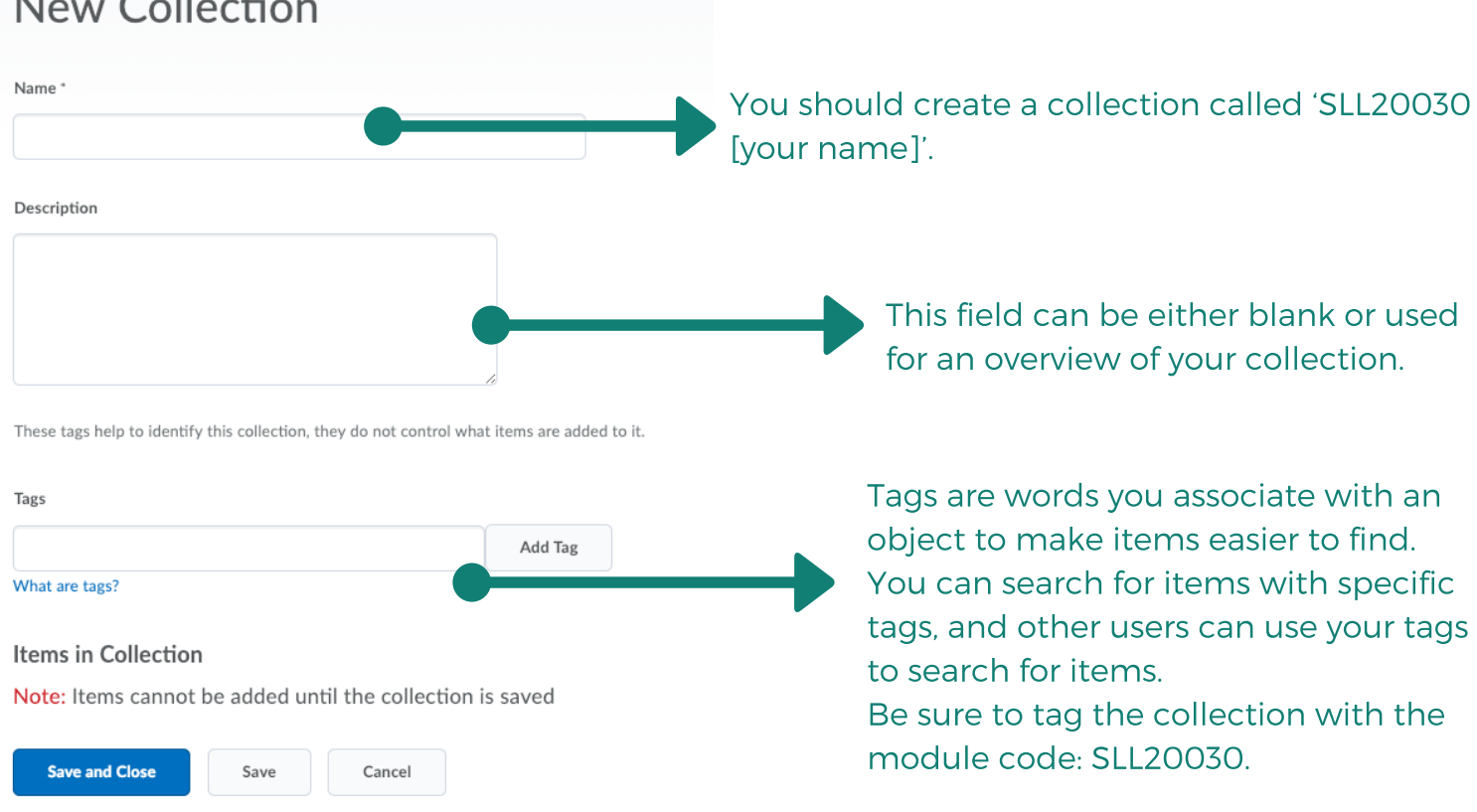

#### 3. Once finished filling all fields, select Save and Close

Now that you created your module collection, you can add items to it.

You can add reflections in My Learning space:

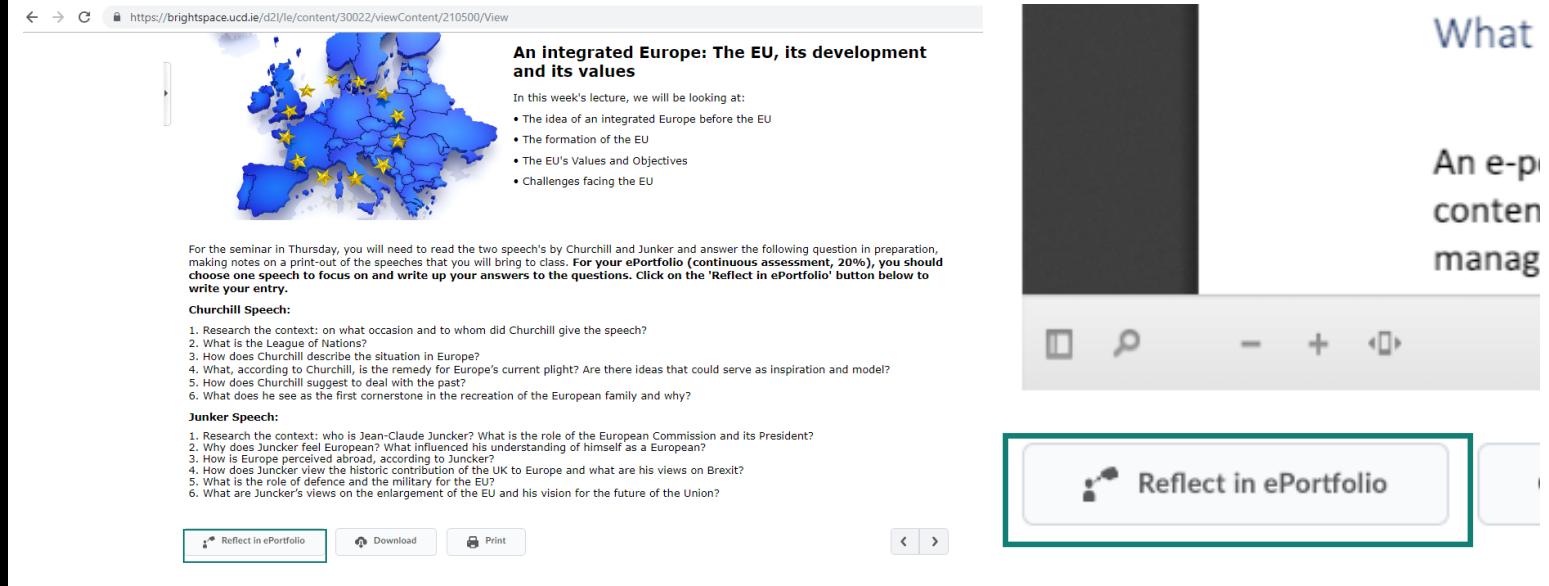

## SHARING COLLECTIONS WITH YOUR TUTOR

1. Go to my items and decide on the collection you want to share

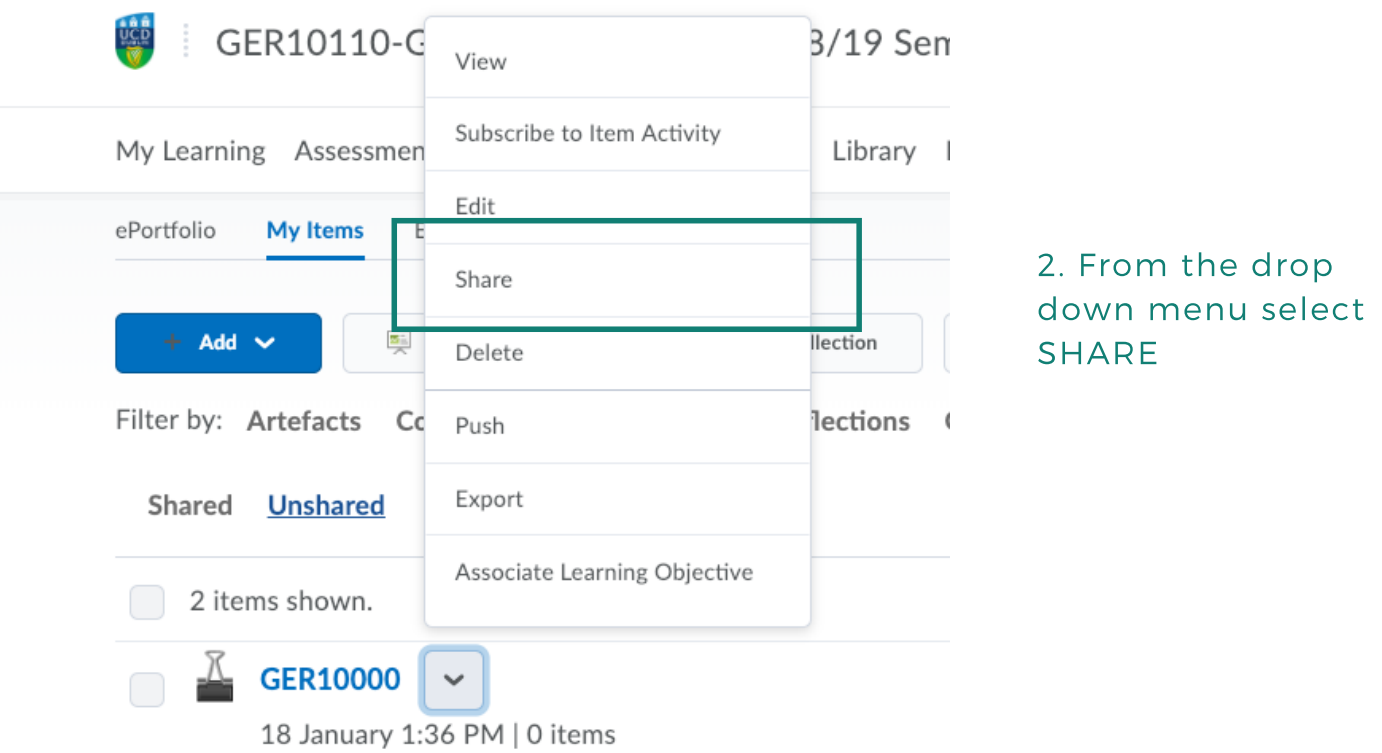

#### 3. A new pop up window will come to your screen.

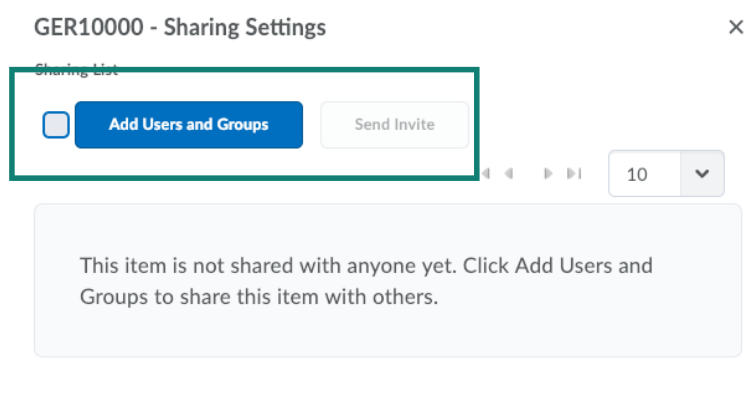

4. Go to a blue button Add Users and Groups and search for 'Joseph Twist', add them and send an invite.

**D** Show Visibility Options